## **Домашнє завдання Яблуко**

1. Запустіть Synfig Studio .

2. Задати час для анімації. Виконати команду: Меню → Холст → Властивості → Час → навпроти рядка Час кінця ставимо 6 секунд і натискаємо ОК.

3. Вибираємо інструмент «Криві» (Перо Безьє) → по лівій кнопці миші: будуємо три точки, по правій: - замкнути контур.

4. На панелі інструментів задамо колір фону: Колір контуру (нижній!) →

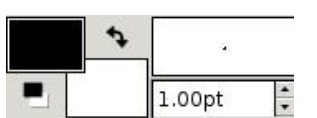

 $-$  Вікно навігатора (праворуч)  $\rightarrow$  Редактор палітр  $\rightarrow$ колір: бордовий → заливка → клацання по фігурі.

Вийшов трикутник:

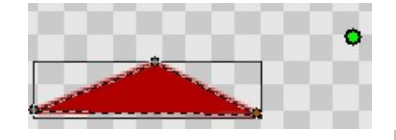

5. За допомогою інструменту «Трансформація» обведемо фігуру і «вхопивши» за зовнішню точку перемістимо фігуру в лівий нижній кут.

6. Знімимо виділення - клацання по сцені. Виділимо вершину трикутника і по правій кнопці миші виконаємо: «Розділити дотичні». За допомогою «пера Безьє» змінюючи нахил і положення дотичних і вузлів, надати черв'яку необхідної форми.

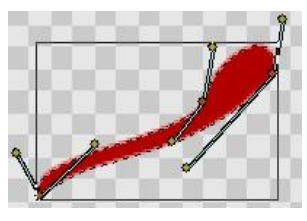

Приклад:

7. За допомогою інструменту «Коло» намалювати заготовки для ока: великий білий круг і малий чорний.

8. Виділіть біле коло + клавіша CTRL  $\rightarrow$  виділіть чорний  $\rightarrow$  Панель шарів (праворуч) → Групувати.

9. Перетягуємо і накладаємо око на хробачка отримаємо:

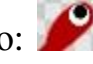

10. Створення першого ключового кадру.

Перейдемо в режим анімації, клацнувши по зеленій людинці у правому нижньому куті робочого поля.

Результат: Вікно обведено червоною рамкою.

У вікні ключових кадрів виберемо ключ і тиснемо на "+" "Додати новий ключовий кадр".

11. На «Таймлайні» поставимо 4s → перетягнемо «хробачка» до правого

нижнього краю → Змінимо форму.

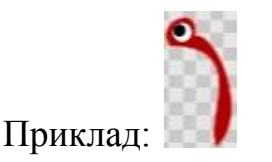

12. У панелі «ключових кадрів» створимо ще один ключовий кадр.

13. За командою: Меню  $\rightarrow$  Файл  $\rightarrow$  Предперегляд  $\rightarrow$  Відтворення, дивимося фільм, за потреби коригуємо рух і трансформації хробачка.

14. Створення фону.

Вийти з режиму анімації.

Задамо кольори: верхній - зелений, нижній - жовтий.

Градієнт → протягнемо курсор знизу вгору.

15. Малюємо яблуко.

16. Виділяємо 5s і зміщуємо наполовину хробачка в яблуко → створюємо третій ключовий кадр. Зменшуємо масштаб хробачка, імітуючи його «прогризання» у яблуко.

17. За командою: Меню → Файл → Зберегти як → Зберігаємо результат роботи mult.sifz

18. візуалізуємо мультфільм у формат AVI: Файл → Візуалізація → mult.avi